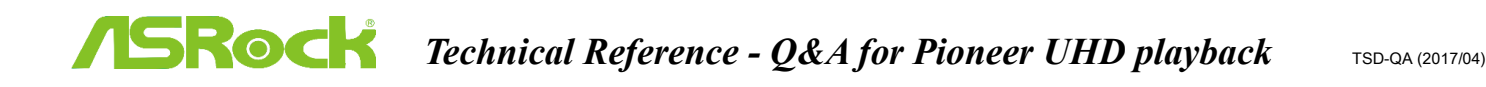

## 1. Q: How do I play a 4K BD movie through a Pioneer **Ultra HD Blu-ray** drive on Z270 Gaming-ITX/ac?

A: Requirements:

O/S: Windows 10 Receiver / decoder: Onkyo TX-NR 747 or other receiver supports HDCP 2.2 Playback Software: Power DVD 14 (from Pioneer Ultra HD Blu-ray Drive) <http://www.pioneerelectronics.com/PUSA/Computer/Computer+Drives/BDR-211UBK#overview> Configuration: M/B: Z270 Gaming-ITX/ac BIOS: P1.20

Setup:

1. When the system boots up, press "F2" to enter UEFI setup screen.

Go to **Advanced** > **CPU Configuration** and enable "Software Guard Extensions" in BIOS setting. Press "F10" to save and exit the BIOS setup screen.

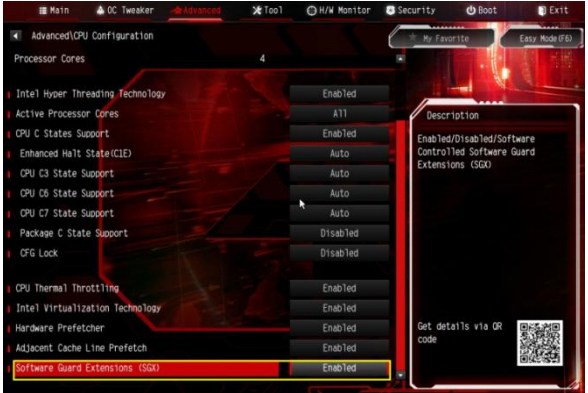

2. Boot into O/S. Install all drivers for the M/B.

Install ME driver (v11.6.0.1126\_**SW\_MSI**). Download the driver from the following link: <http://www.asrock.com/MB/Intel/Fatal1ty%20Z270%20Gaming-ITXac/index.asp#osW1064>

3. Go to Control Panel > Hardware and sound > Sound and select "HDMI output".

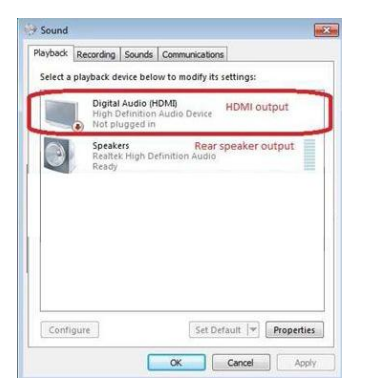

4. Enable the "UHD color" on the TV.

Please run "Ultra Blu-ray advisor" to see if all "Pass".

## Pioneer UHDBD Advisor:

[http://pioneer.jp/device\\_e/product-e/ibs/eula.php](http://pioneer.jp/device_e/product-e/ibs/eula.php)

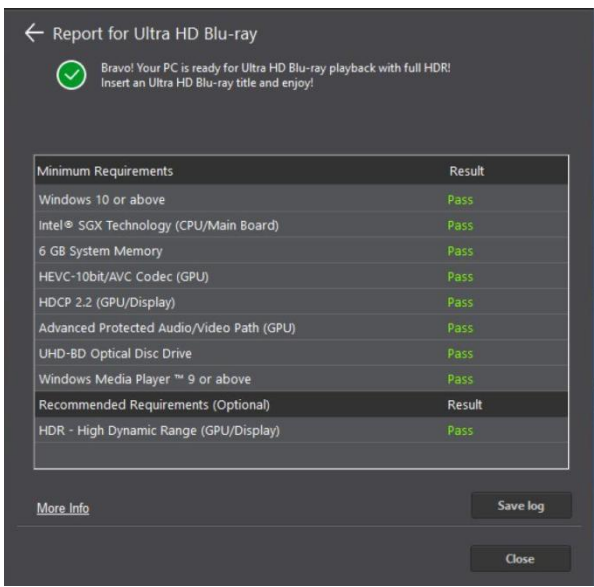

- 5. Put a 4K movie BD disc into the Pioneer Ultra HD Blu-ray drive.
- 6. Click "Power DVD".
- 7. Then you can play the content.

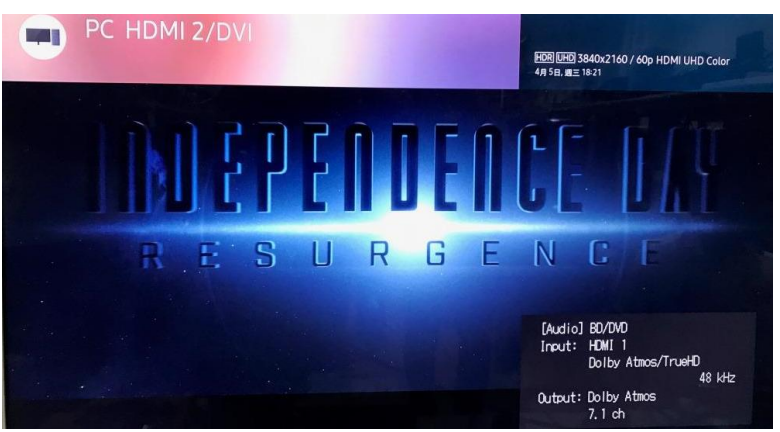

## 2. Q: How do I play a 4K BD movie through a Pioneer **Ultra HD Blu-ray** drive on Z170 Gaming-ITX/ac?

A: Requirements:

O/S: Windows 10 Receiver / decoder: Onkyo TX-NR 747 or other receiver supports HDCP 2.2 Playback Software: Power DVD 14 (from Pioneer Ultra HD Blu-ray Drive) <http://www.pioneerelectronics.com/PUSA/Computer/Computer+Drives/BDR-211UBK#overview> Configuration: M/B: Z170 Gaming-ITX/AC BIOS: P7.10 CPU: 7<sup>th</sup> generation Intel<sup>®</sup> Core™ i7/i5 processor for Desktop PC (Kaby Lake-S) Setup:

1. Please connect the HDMI cable to HDMI2 port of Z170 Gaming-ITX/ac.

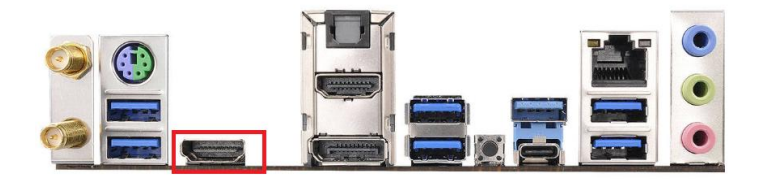

2. When the system boots up, press "F2" to enter UEFI setup screen.

Go to **Advanced** > **CPU Configuration** and enable "Software Guard Extensions" in BIOS setting.

Press "F10" to save and exit the BIOS setup screen.

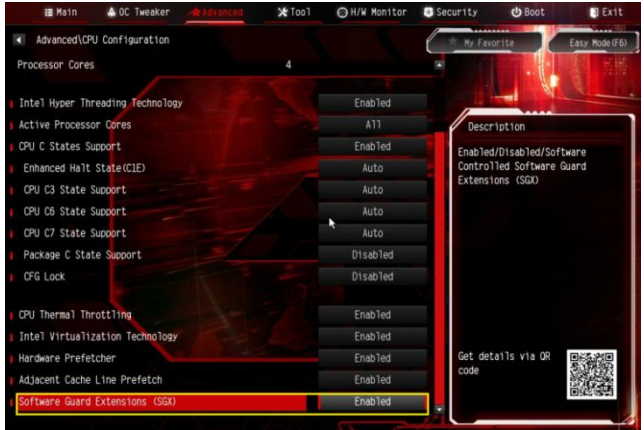

3. Boot into O/S. Install all drivers for the M/B. Install ME driver(v11.6.0.1126\_SW\_MSI). Download the driver from the following link: <http://www.asrock.com/MB/Intel/Fatal1ty%20Z270%20Gaming-ITXac/index.asp#osW1064>

4. Please enter Control Panel > Hardware and sound > Sound.

Select "HDMI output"

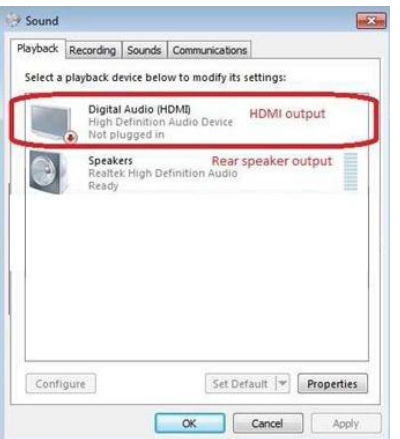

5. Enable the "UHD color" on the TV.

Please run "Ultra Blu-ray advisor" to see if all "Pass".

Pioneer UHDBD Advisor:

[http://pioneer.jp/device\\_e/product-e/ibs/eula.php](http://pioneer.jp/device_e/product-e/ibs/eula.php)

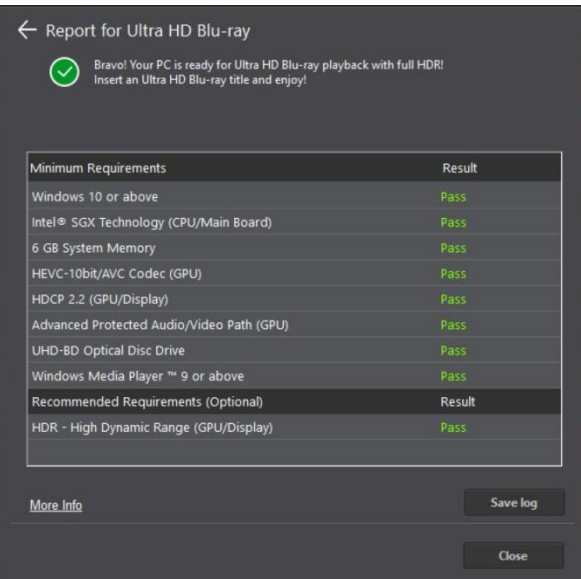

- 6. Due to the fact that HDR is not supported by Intel 100 series chipset, please disable "UHD color" from TV. Put a 4K movie BD disc into the Pioneer Ultra HD Blu-ray drive.
- 7. Click " Power DVD".
- 8. Then you can play the content.

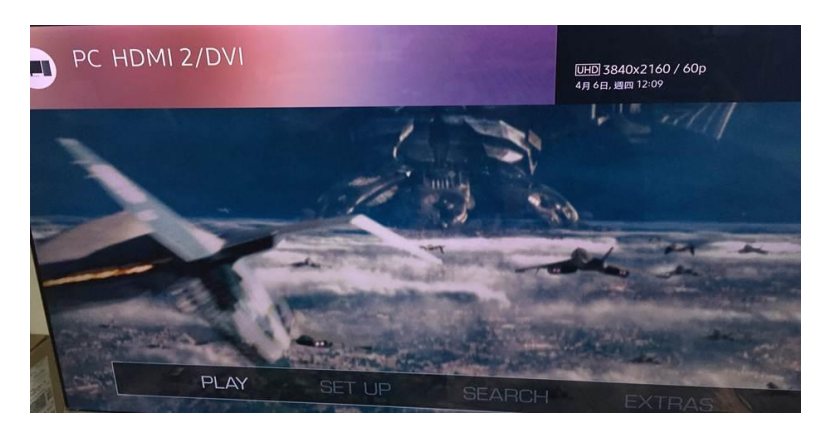

- 3. Q: Why does Beebox Series platform show "!" in device manager when installing Realtek Wireless LAN driver under Windows 10 RS1?
	- A: If using Windows 10 RS1 and installing Realtek driver, it may get "!" in device manager. Please refer below link to download Realtek Wireless Lan driver ver:2023.48.0801.2016 for Windows 10 RS1 or remove Realtek LAN driver to use inbox LAN driver directly.

Link:<http://www.asrock.com/nettop/overview.asp?Model=Beebox%20Series&cat=Download&os=Win1064>

## 4. Q: How do I change AMD Wraith RGB Cooler color on AM4 series platform?

A: If you install AMD Wraith RGB lighting cooler and would like to customize the lighting, please connect CPU Cooler cable to AMD Fan LED Header or RGB LED Header as below on the AM4 motherboards and download ASRock RGB LED ver:1.0.12 utility or later version to adjust the lighting effects.

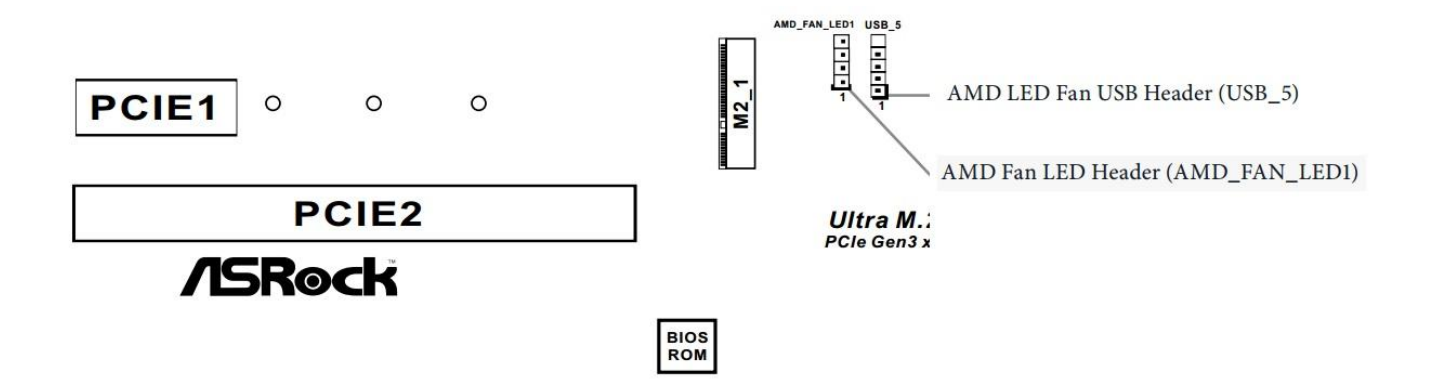